### **WEB経営相談システム 操作マニュアル**

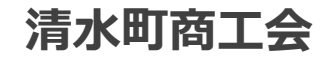

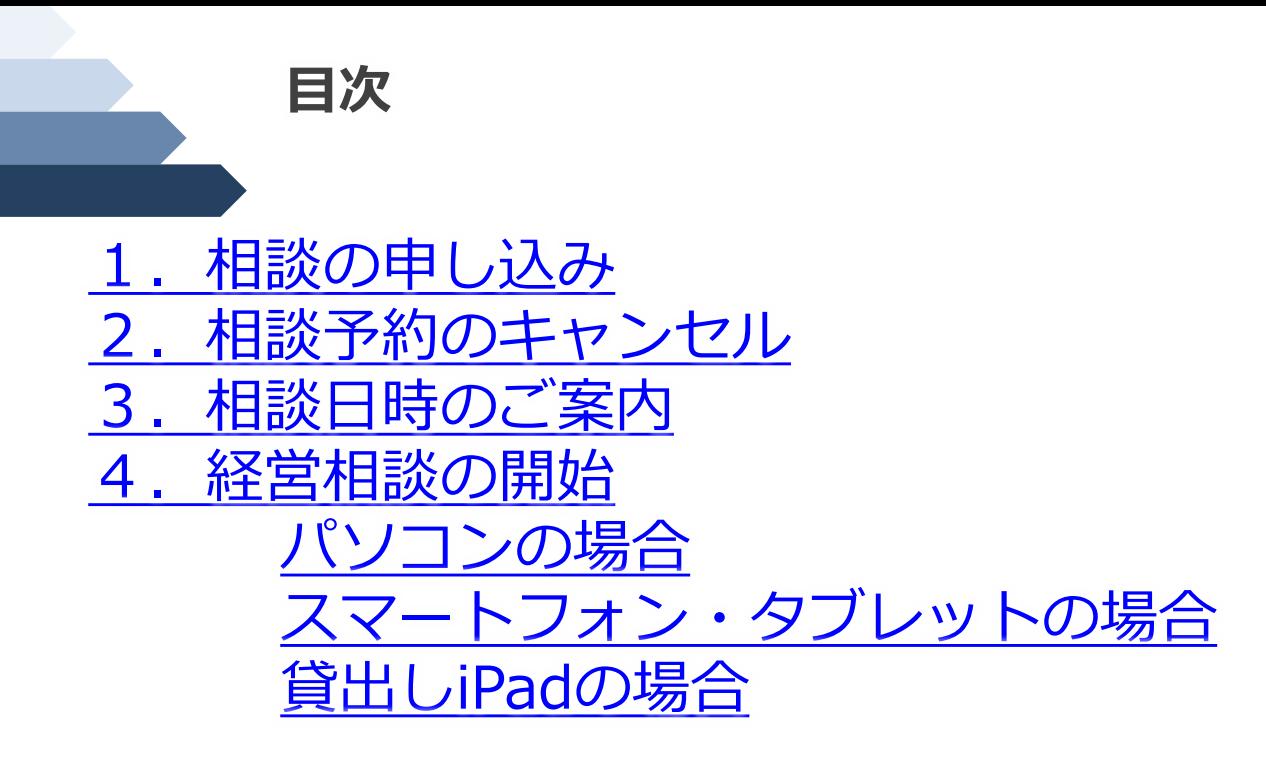

# <span id="page-2-0"></span>**1.相談予約の申し込み**

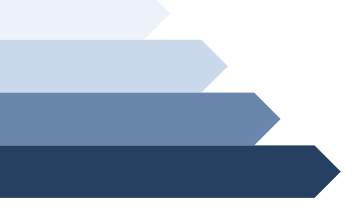

#### **1.相談の申し込み・入力画面**

#### **公**清水町商工会WEB経営相談

#### 経営相談申し込みフォーム

以下のフォームより申し込みください。 こちらより操作方法のマニュアル (PDFファイル) をダウンロードいただけます。

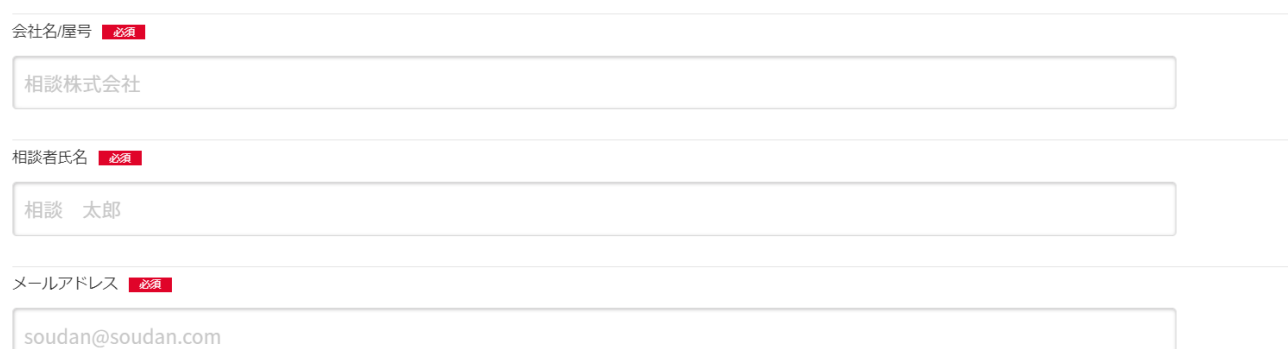

インターネットブラウザで「[http://sbizcon.com](http://sbizcon.com/)」にアクセスまたは、QRコードをス マートフォンでスキャンすると、申し込みフォームが表示されます。

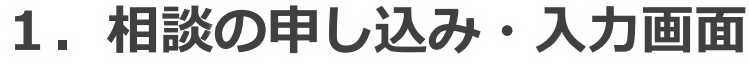

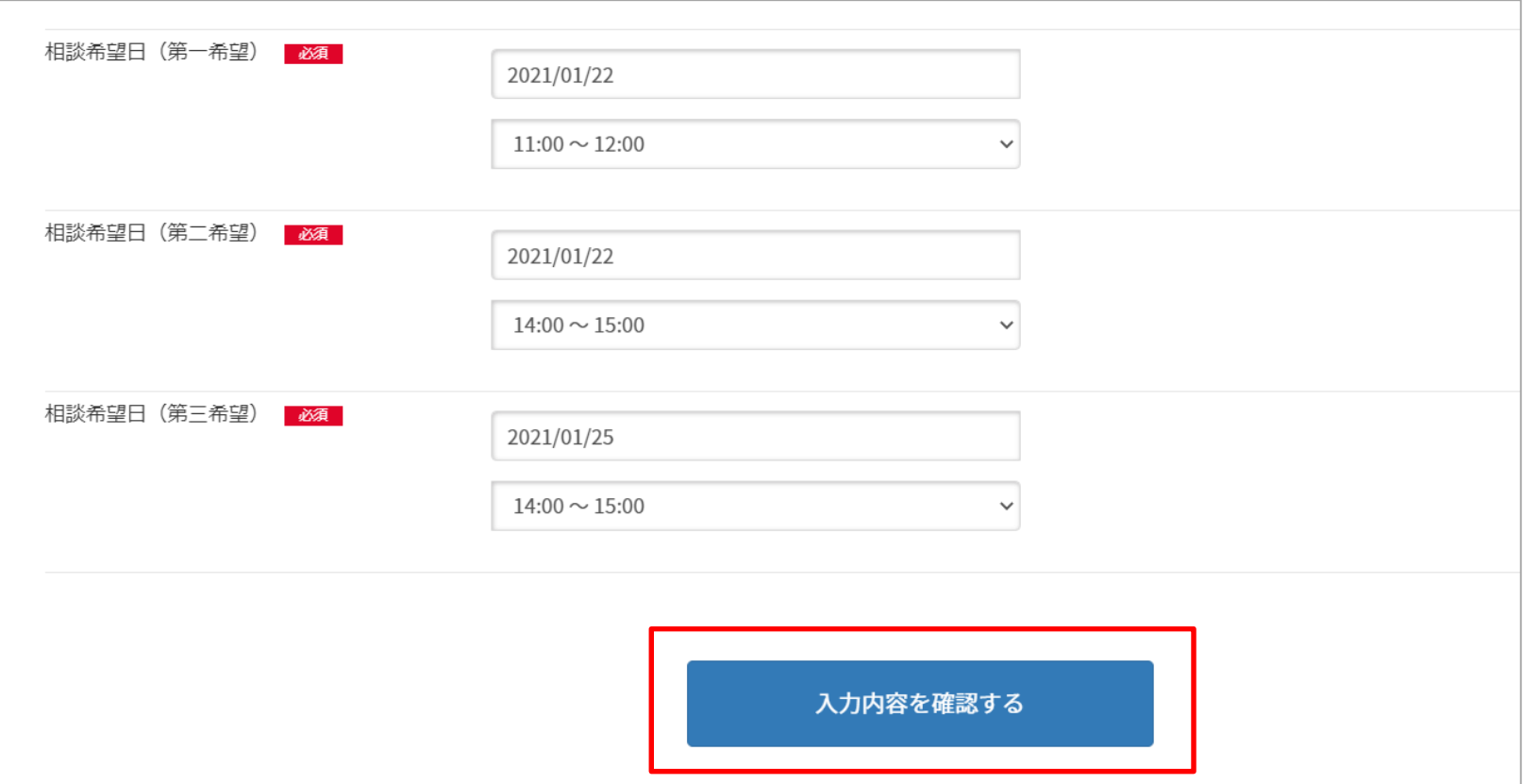

各項目を入力して、「入力内容を確認する」ボタンをクリックします。 ※必須と記載されている項目は、必ず入力してください。

**1.相談の申し込み・入力チェックについて**

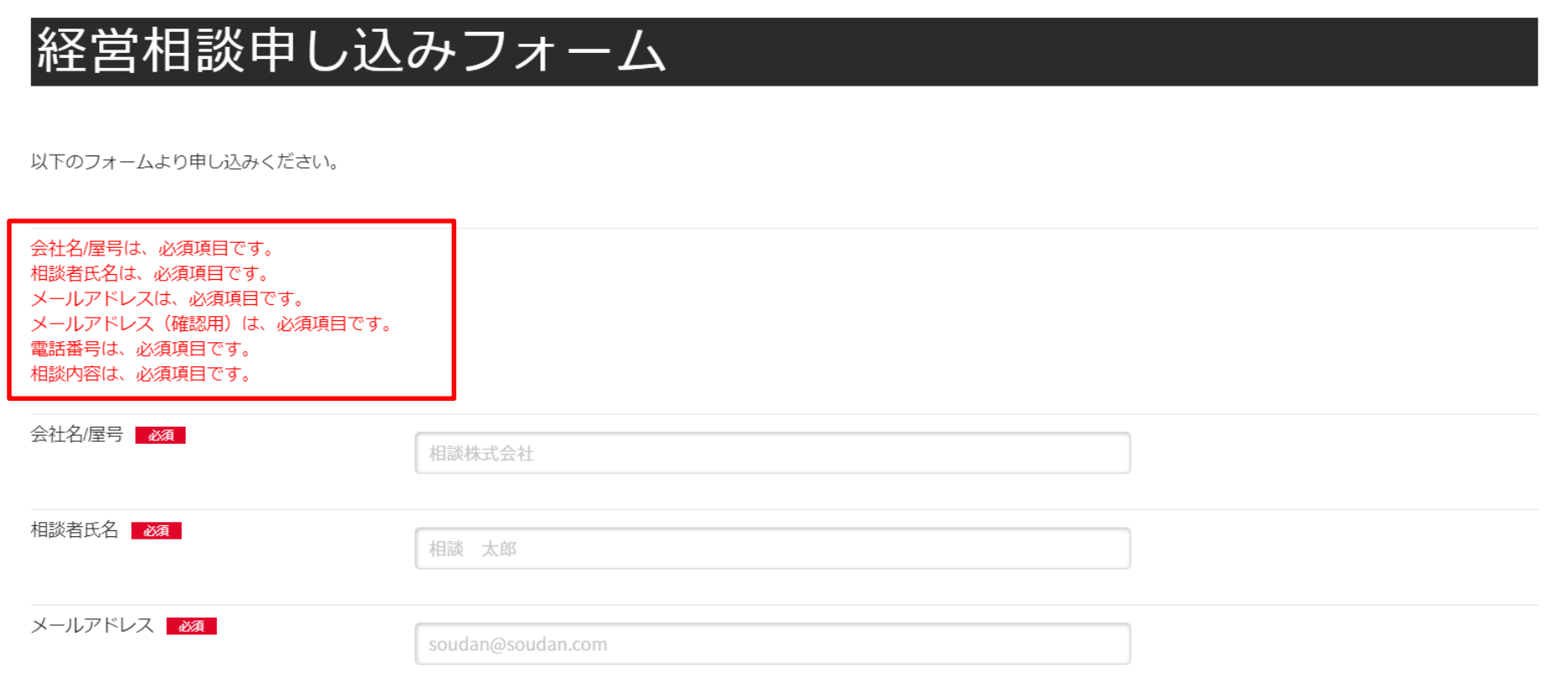

必須項目を入力せずに送信ボタンを押した場合など、入力エラーがあった場合には、 赤字でエラー内容が表示されます。 修正後に再度、「入力内容を確認する」ボタンを押してください。

**1.相談の申し込み・申し込み内容確認画面**

### 経営相談申し込み内容確認

以下の入力内容に間違いがないか確認のうえ、送信ボタンを押してください。

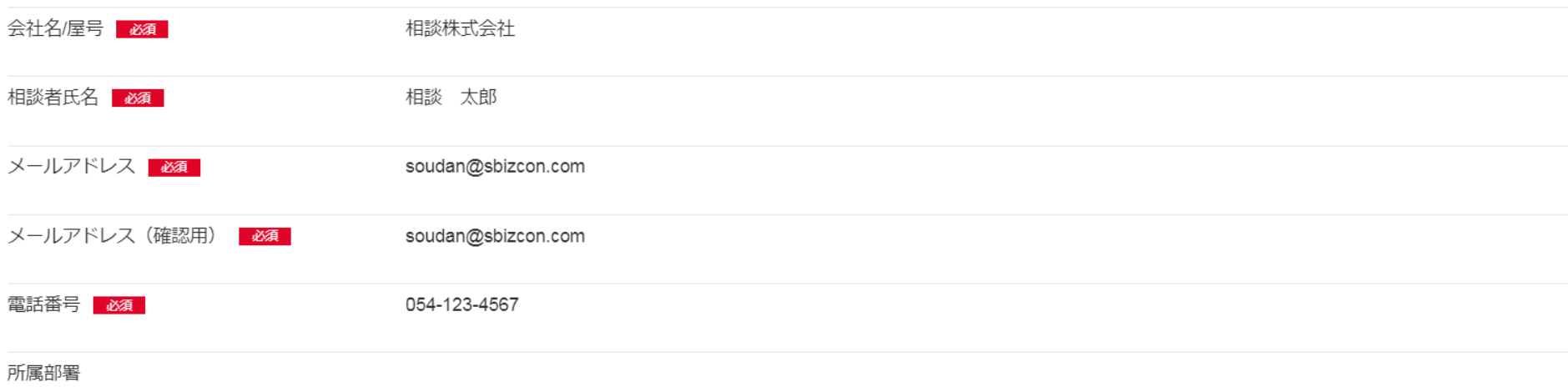

・入力内容の確認画面が表示されます。

**1**

#### **1.相談の申し込み・申し込み内容確認画面**

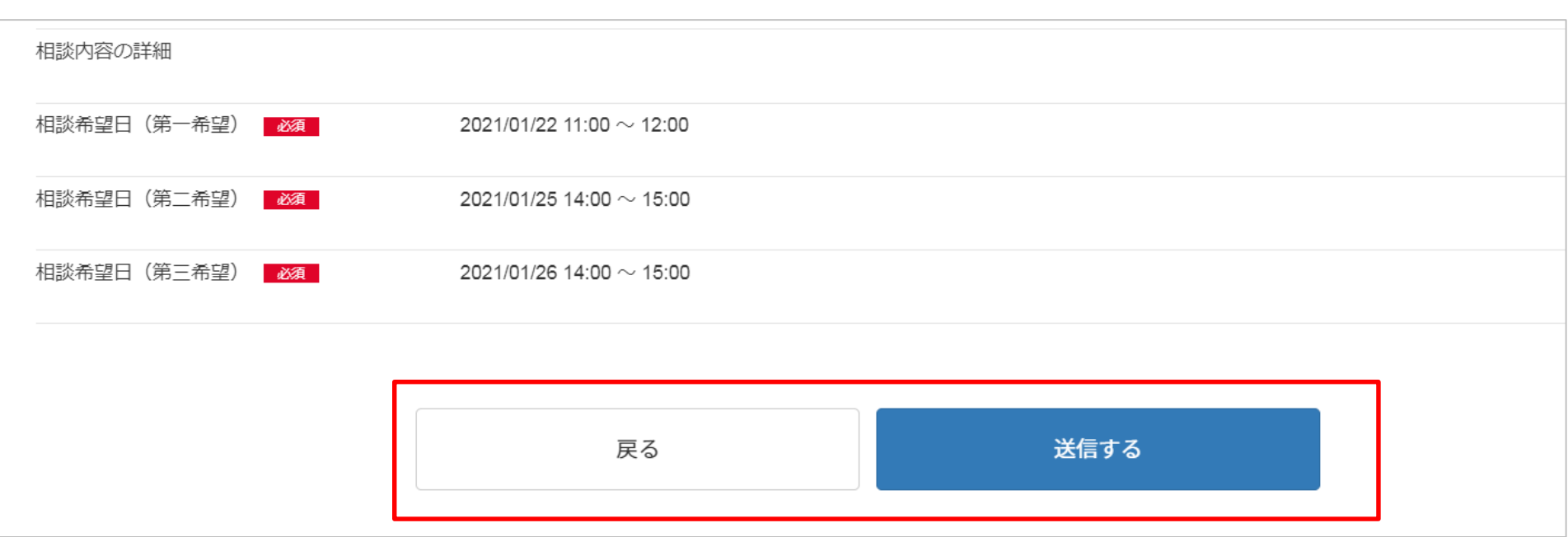

入力内容に間違いが無ければ、「送信する」ボタンを押してください。

**1.相談の申し込み・申し込み完了画面**

経営相談申し込み完了

相談申し込みを受け付けました。

もし1日経ってもメールでの返答がない場合には、お手数ですが再度下記フォームから再度登録いただくか、メールにてご連絡ください。 ※迷惑メールフォルダに入っている場合もありますのでご確認をお願いいたします。

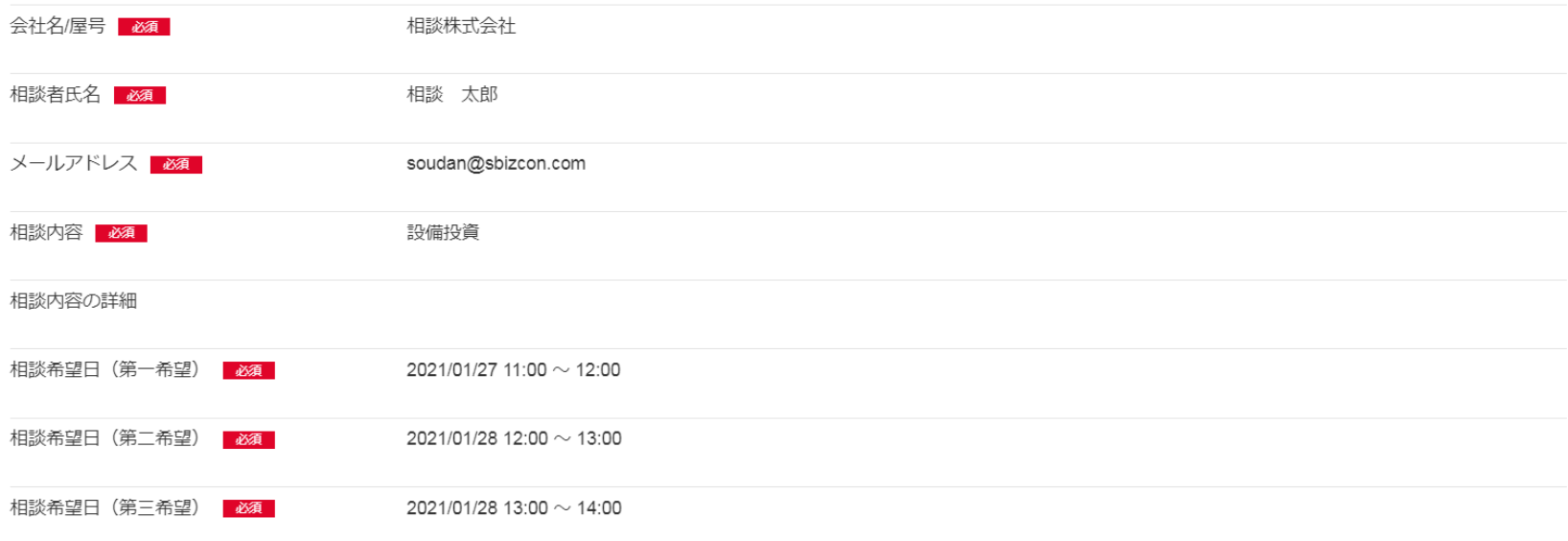

#### 申し込み完了画面が表示されたら、経営相談の申し込み手続きは終了です。

**1**

**1.相談の申し込み・受付メール**

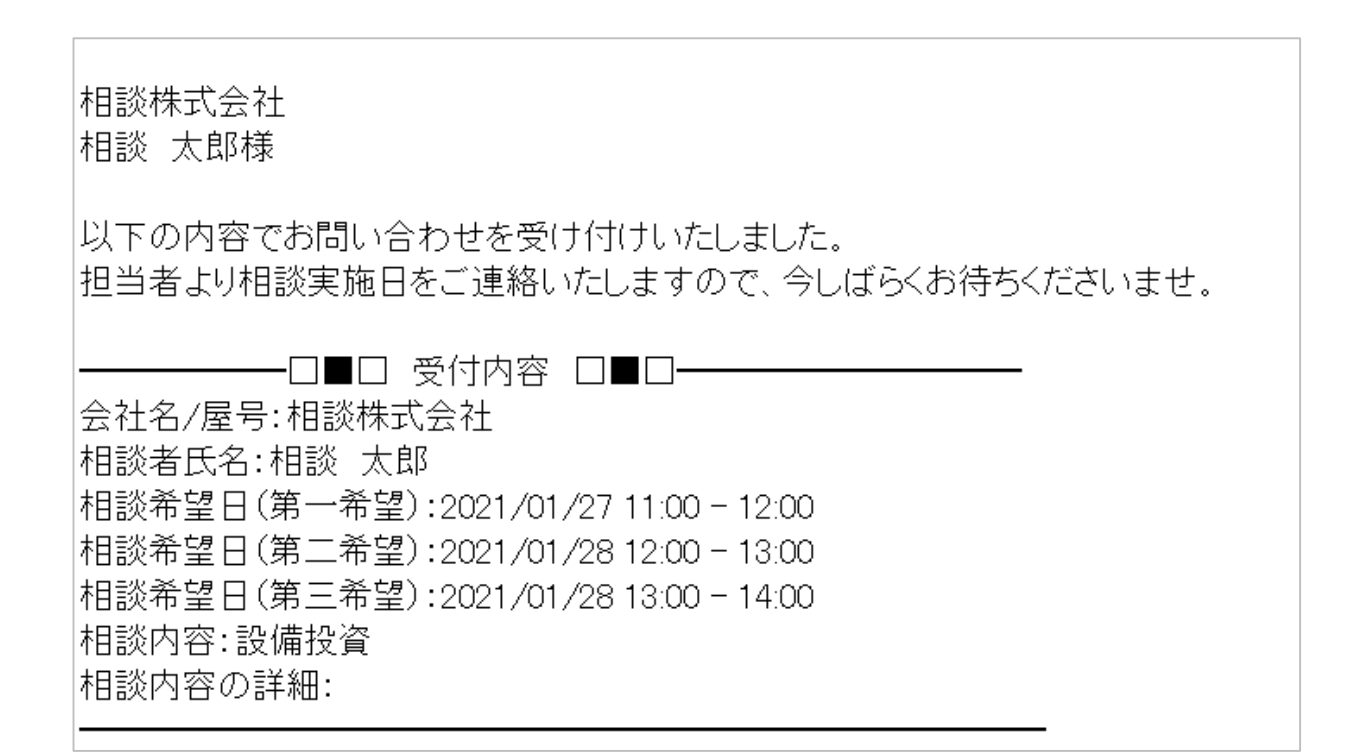

相談の申し込みが完了すると、入力したメールアドレスに受付のメールが送信されて います。 メールが届いていない場合は、お手数ですがお問い合わせください。 ※メールの受信拒否設定や迷惑メールに入っていないか、ご確認ください。

# <span id="page-10-0"></span>**2.相談予約のキャンセル**

#### **2.相談予約のキャンセル・キャンセル方法**

#### 相談株式会社 相談 太郎様

|以下の内容でお問い合わせを受け付けいたしました。 担当者より相談実施日をご連絡いたしますので、今しばらくお待ちくださいませ、

#### ——□■□ 受付内容 □■□——

会社名/屋号:相談株式会社 相談者氏名:相談 太郎 相談希望日(第一希望):2021/01/27 11:00 - 12:00 相談希望日(第二希望): 2021/01/28 12:00 - 13:00 相談希望日(第三希望):2021/01/28 13:00 - 14:00 相談内容:設備投資 相談内容の詳細:

※お申し込みのキャンセルは以下より行えます。+ http://sbizcon.com/WebMeeting/cancel?id=54&key=ZmrjoEApFg+

|※本メールに心当たりが無い方は、お手数ですが以下までご連絡ください。↓

清水町商工会 WEB相談予約システム↓ TEL:055-975-6987+ FAX: 055-971-4223+ メール: info@kakitagawa.or.jp+

相談申し込みをキャンセルしたい場合には、申し込み時の受付メール内に記載のURL をクリックします。

#### **2.相談予約のキャンセル・キャンセル方法**

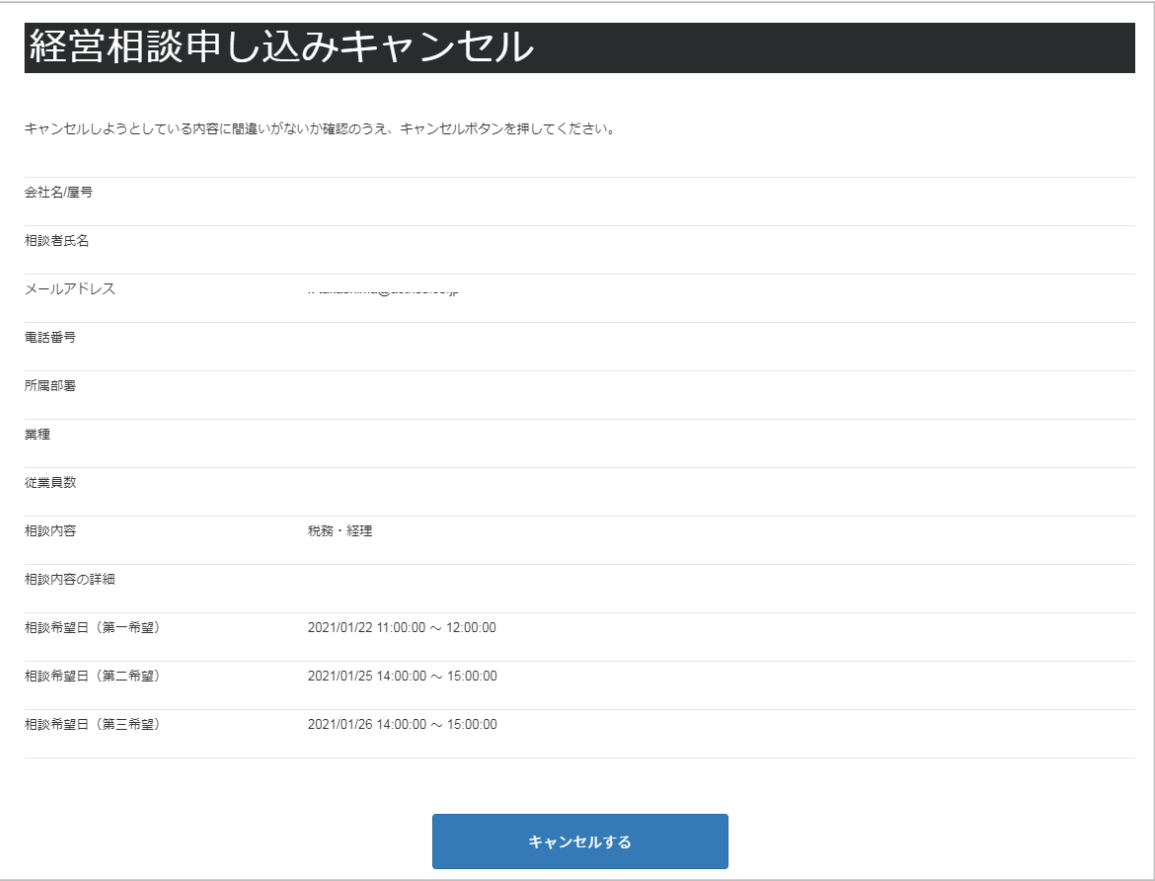

受付メール内に記載のURLをクリックすると、インターネットブラウザが起動し、経 営相談申し込みキャンセル画面が表示されます。

#### **2.相談予約のキャンセル・キャンセル画面**

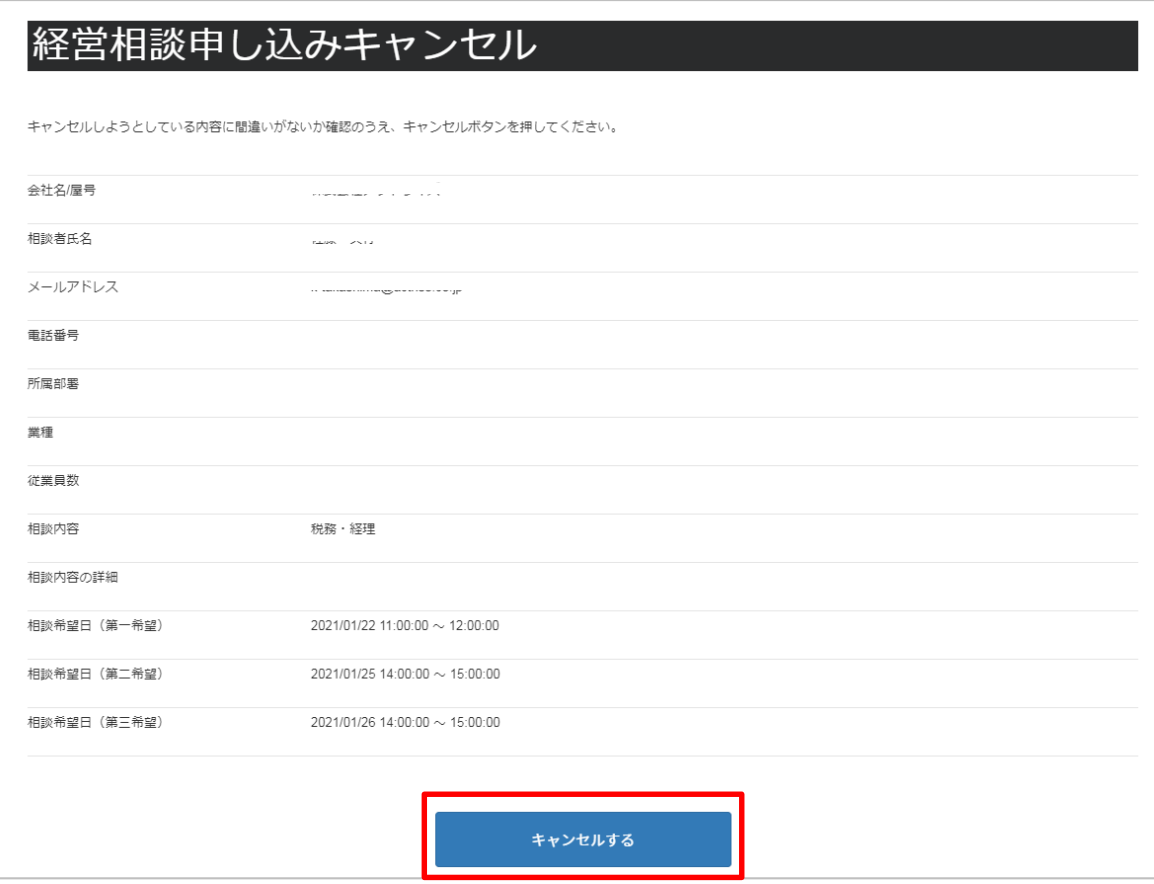

申し込み内容を確認し、キャンセルする場合には、キャンセルボタンを押します。

#### **2.相談予約のキャンセル・キャンセル受付完了**

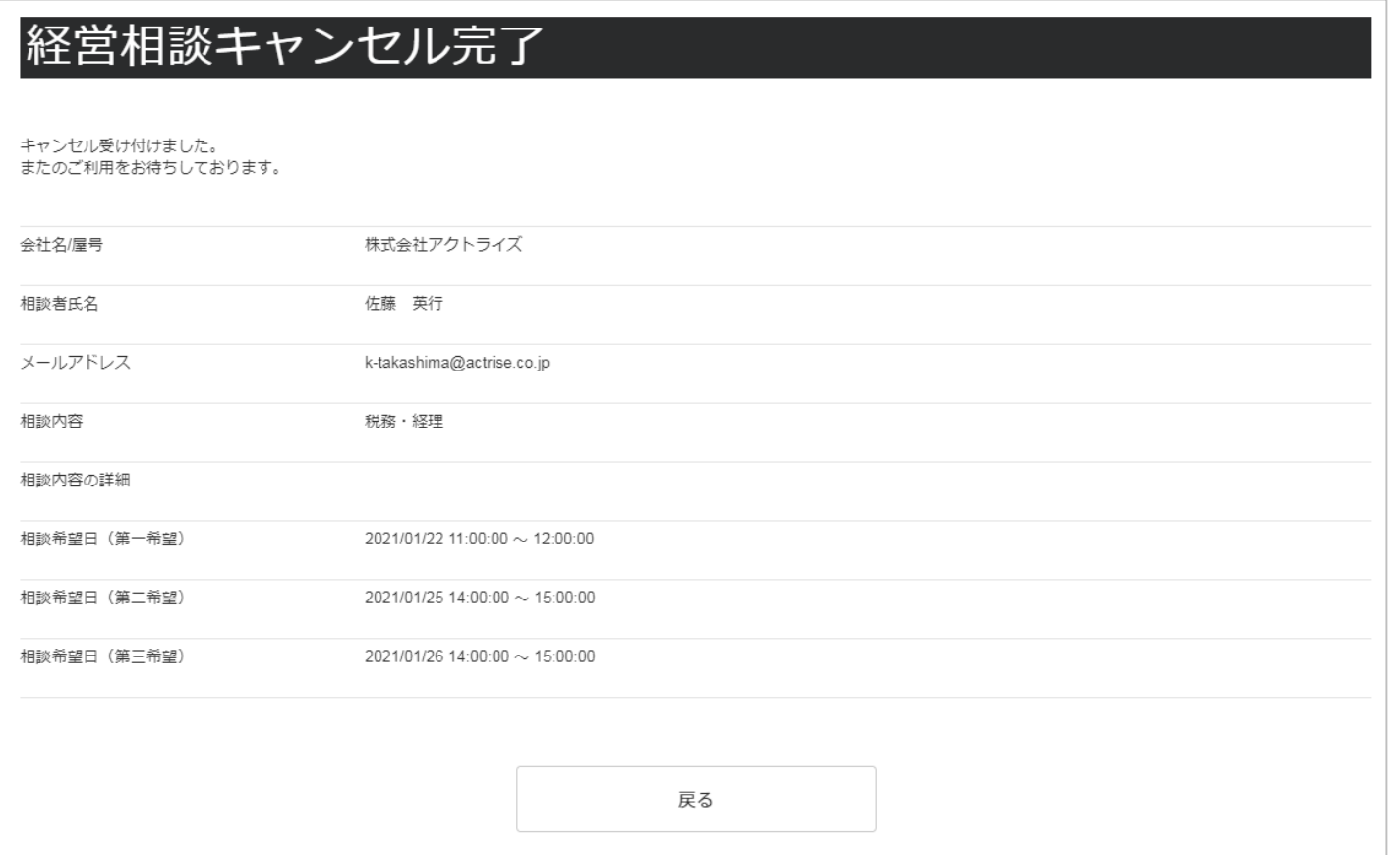

キャンセルが正常に受け付けられた場合に、キャンセル完了画面が表示されます。 以上で、経営相談の申し込みキャンセル手続きは終了です。 ※相談確定後のキャンセルの場合はお手数ですが、055-975-6987までお電話ください。

## <span id="page-15-0"></span>**3.相談日時のご案内**

#### **3.相談日時のご案内・メールの送信(申し込みから数日後)**

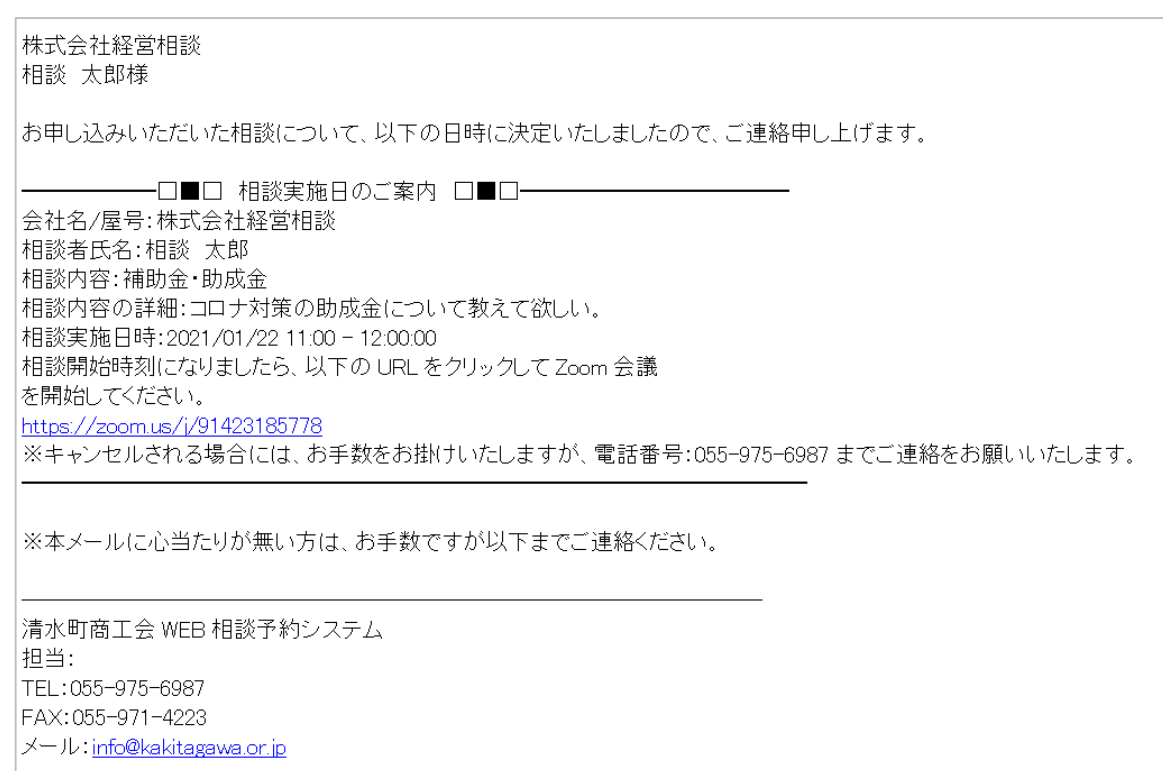

申し込みいただいた内容を確認し、清水町商工会にて相談日時を決定いたします。 決定後に相談日時決定の案内メールが送信されますので、相談日時をご確認ください。 ※通常、2~3日営業日以内に相談日時を決定し、案内のメールを送信させていただ きます。

## <span id="page-17-0"></span>**4.経営相談の開始**

#### **4.経営相談の開始・Zoom会議開始(相談日当日)**

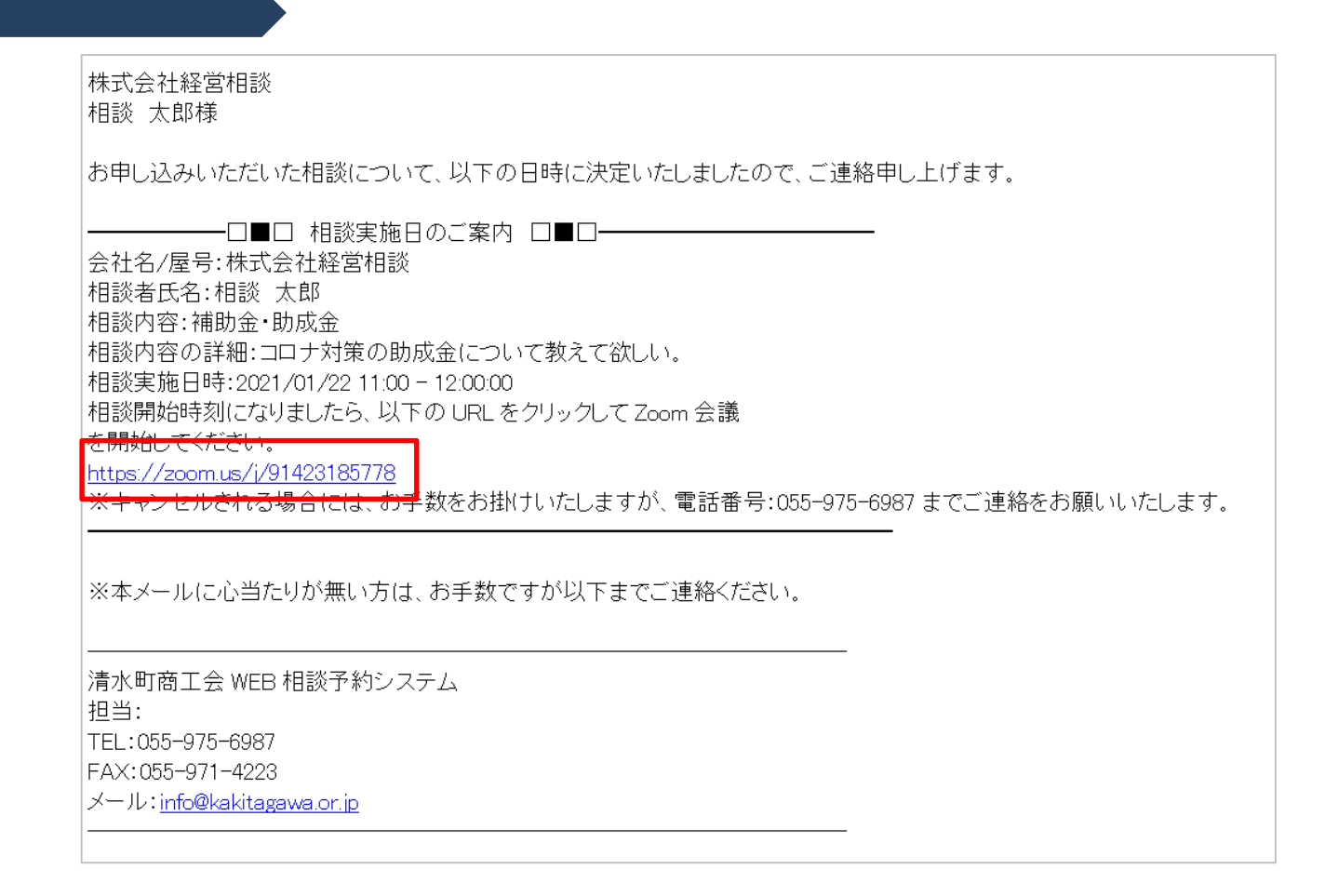

相談開始日時になったら、相談日時決定の案内メール内にあるURLをクリックするこ とで、Zoom会議を開始できます。

### <span id="page-19-0"></span>**Zoom会議の開始 (パソコンの場合)**

### **4.経営相談の開始・Zoomアプリの起動**

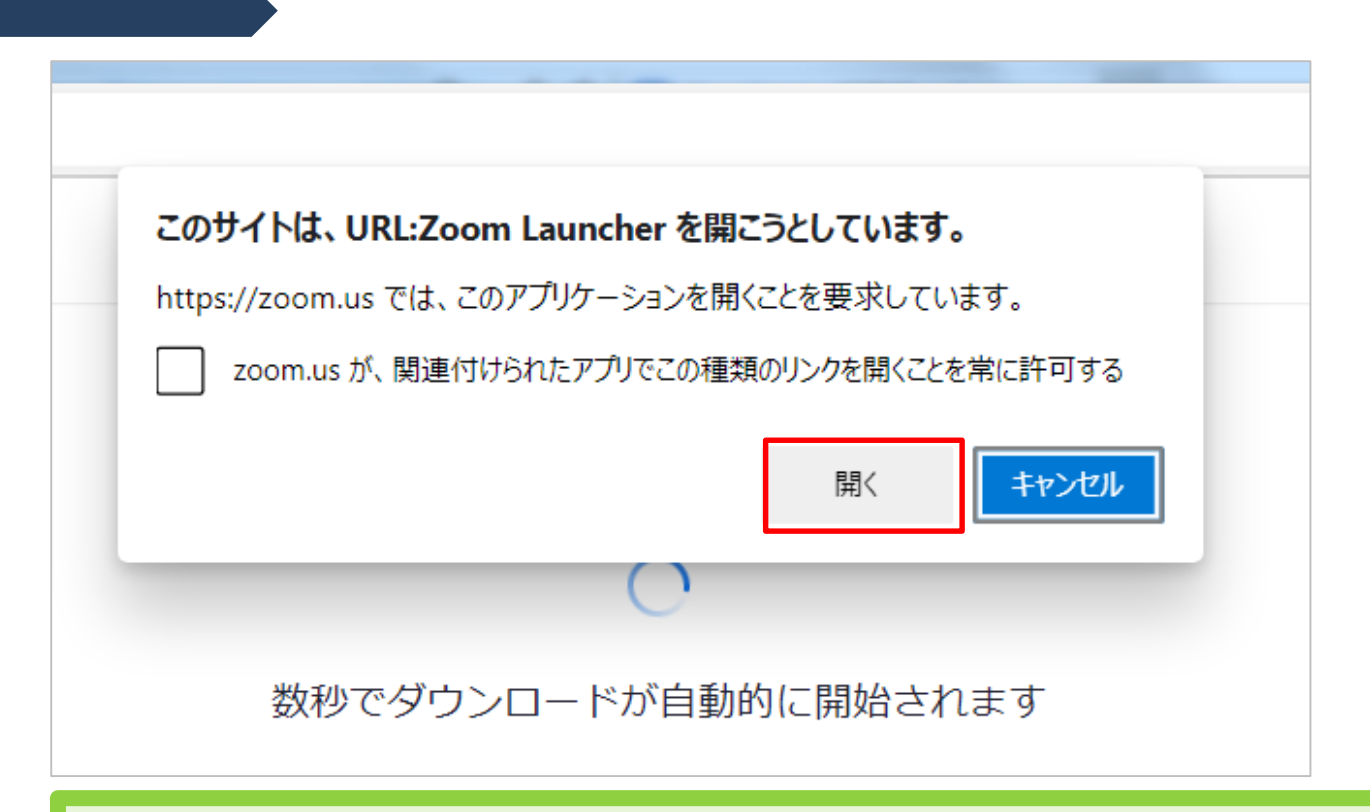

相談日時決定の案内メール内にあるURLをクリックするとブラウザが起動します。 上図の様なメッセージが表示された場合には、「開く」ボタンを押してください。

※Zoomアプリがインストールされていない場合に、Zoomアプリのインストールが必 要な場合がございます。その際は、画面の指示に従って、インストールをお願いしま す。

**4.経営相談の開始・Zoom会議開始**

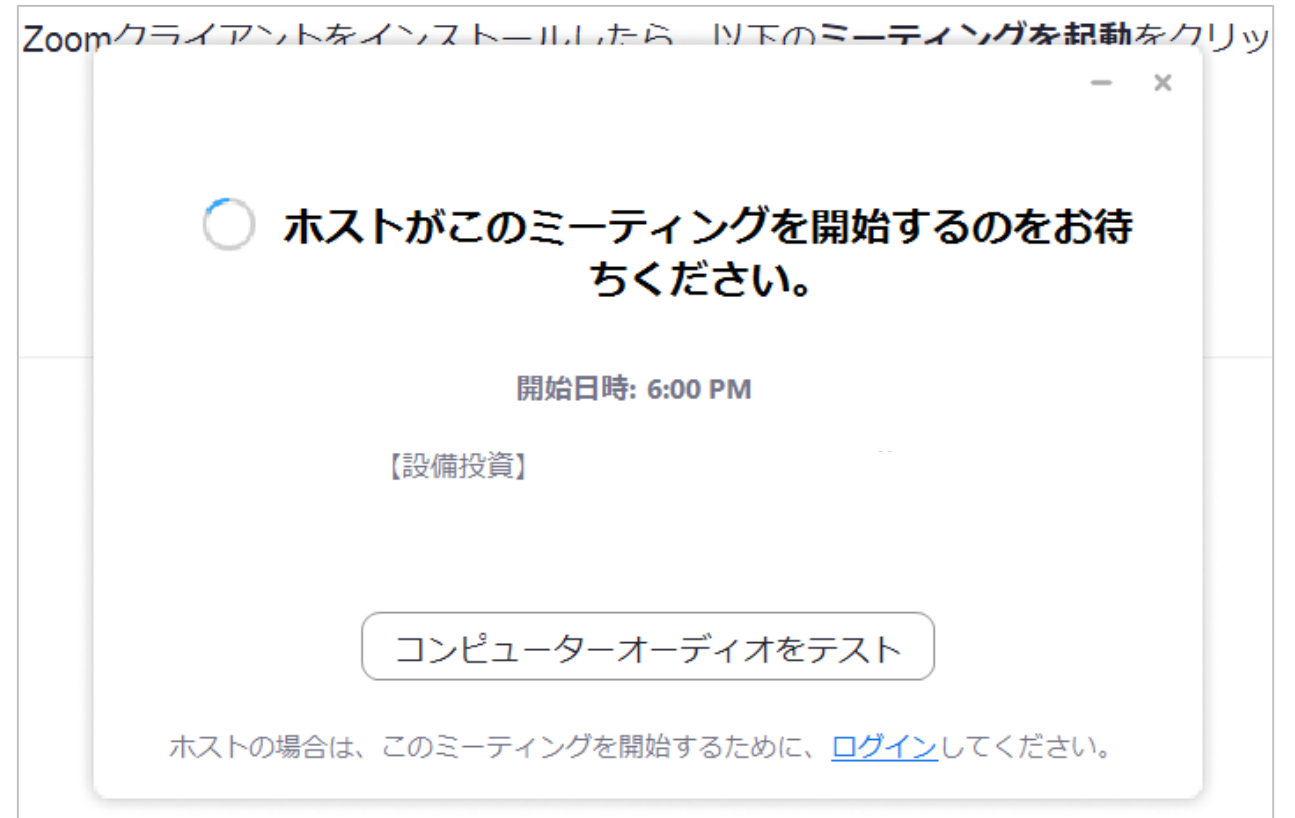

上図の様な画面が表示されたら、Zoom会議が開始するまでお待ちください。

**4.経営相談の開始・Zoom会議開始**

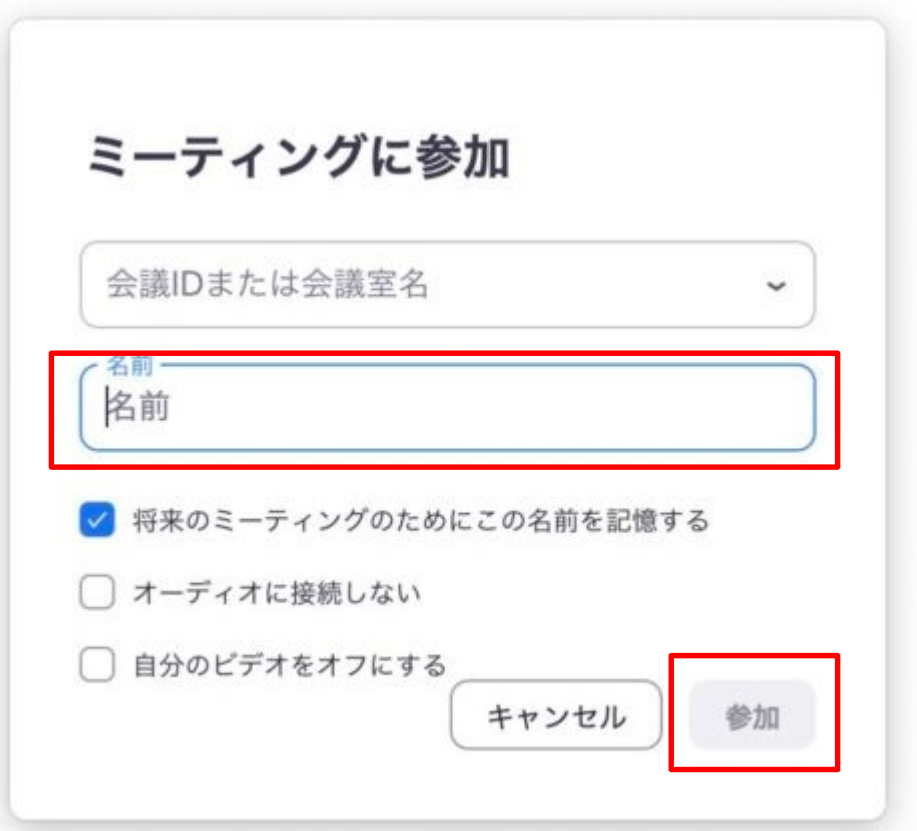

上図の様な画面が表示されたら、名前を入力して、「参加」ボタンを押してください。

**4.経営相談の開始・Zoom会議の開始**

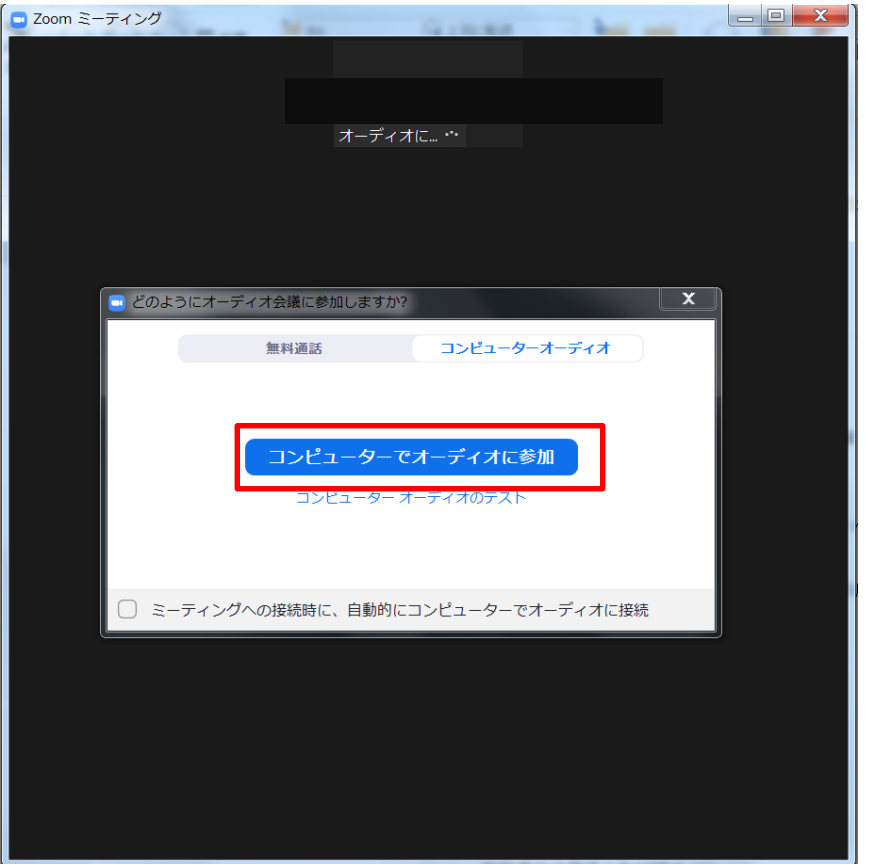

上図の様なメッセージが表示されたら、「コンピュータでオーディオに参加」ボタン を押してください。Zoom会議が開始されます。

**4.経営相談の開始・ビデオ会議の開始**

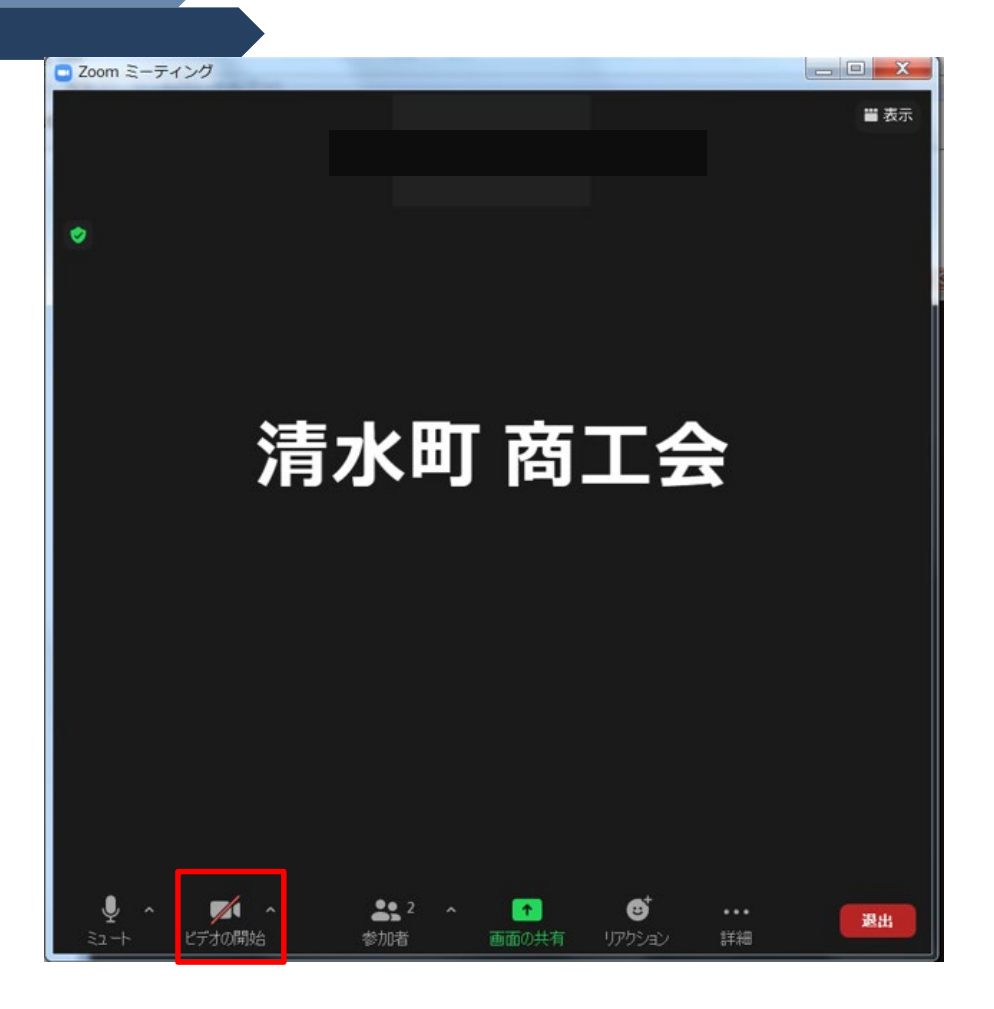

「ビデオの開始」ボタンを押すと、こちらの顔が相談者に見えるようになります。

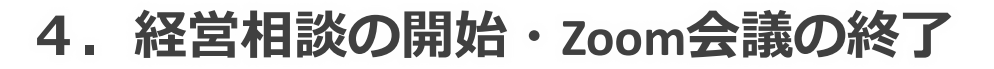

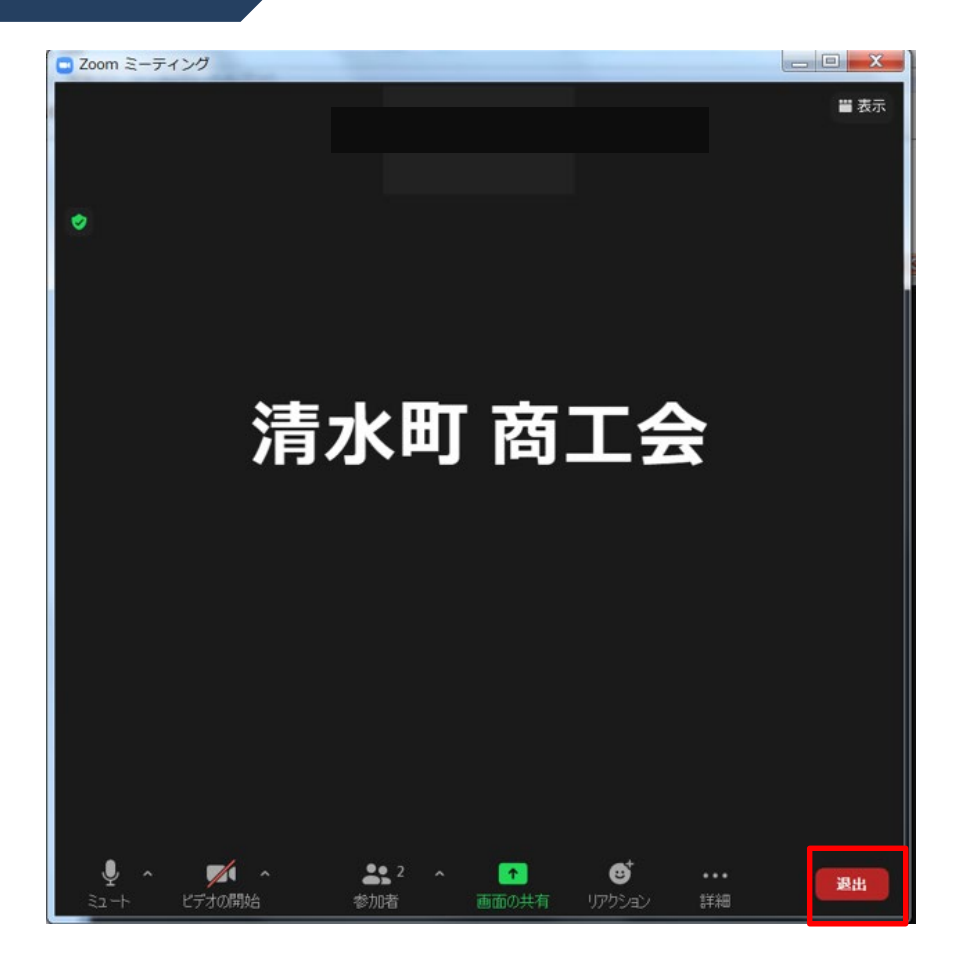

Zoom会議が終了したら、「退出」ボタンを押します。

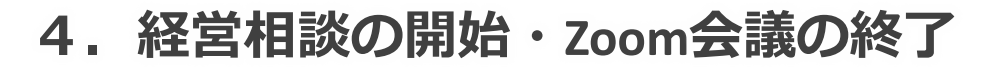

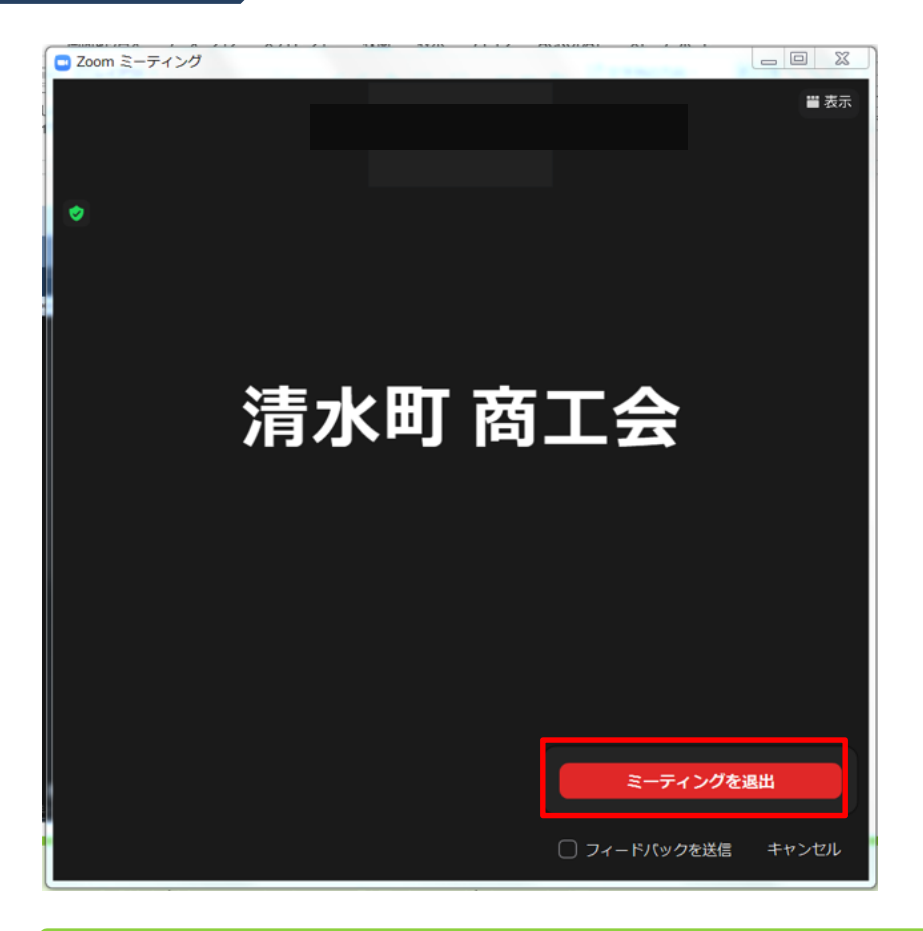

再度、「ミーティングを退出」ボタンを押すと、Zoom会議が終了します。 以上で、Zoom会議は終了です。

### <span id="page-27-0"></span>**Zoom会議の開始 (スマートフォン・タブレットの場合)**

**4.経営相談の開始・Zoomアプリの起動**

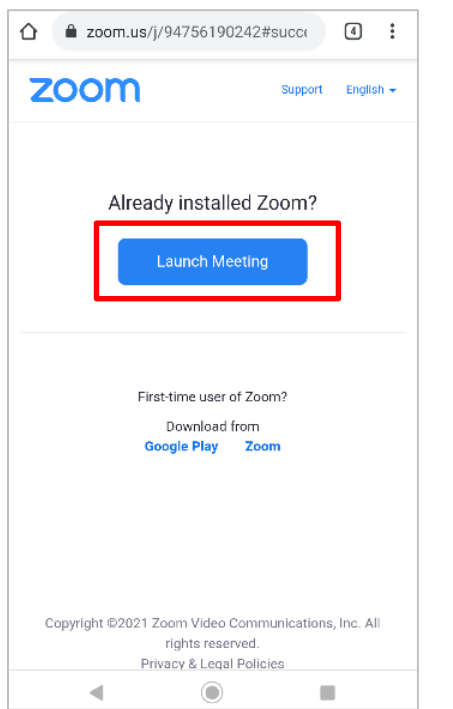

相談日時決定の案内メール内にあるURLをクリックするとZoomアプリが起動します。 「Launch Meeting」(または、会議に参加)ボタンを押してください。

※Zoomアプリがインストールされていない場合はAppleStore (iPhone) または GooglePlay(Android)で「ZOOM Cloud Meetingsアプリ」をインストールします。 **4.経営相談の開始・Zoom会議開始**

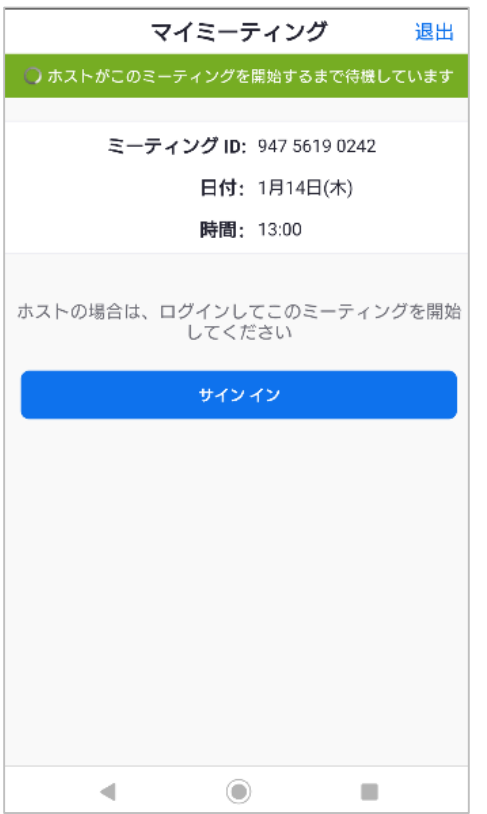

上図の様な画面が表示されたら、Zoom会議が開始するまでお待ちください。

**4.経営相談の開始・Zoom会議開始**

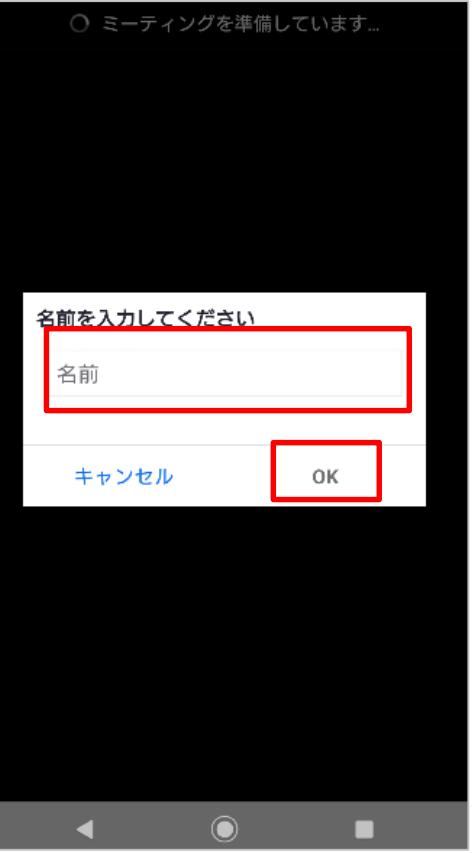

上図の様な画面が表示されたら、名前を入力して、「OK」ボタンを押してください。 Zoom会議が開始されます。

**4.経営相談の開始・ビデオ会議の開始**

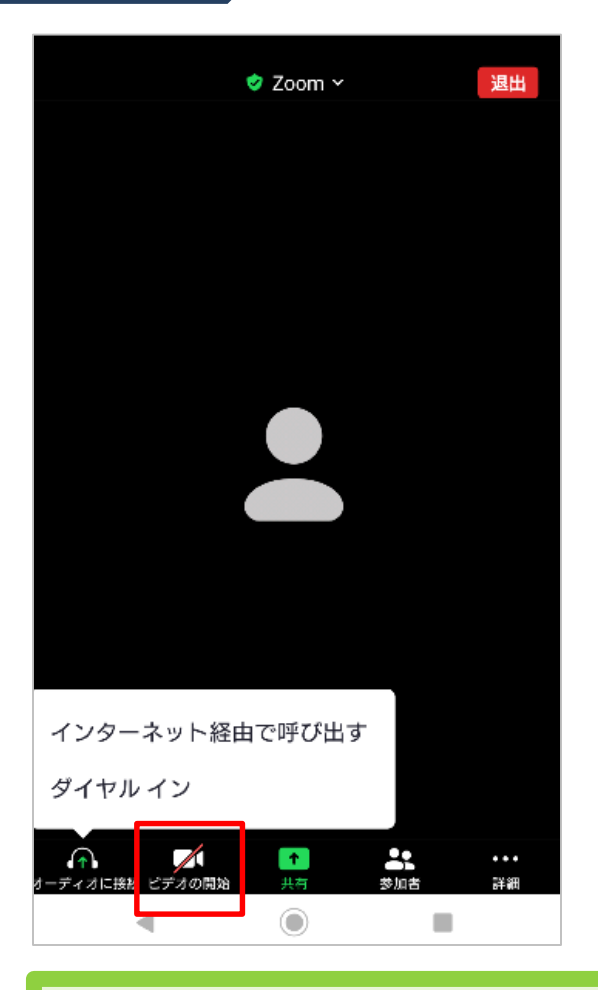

「ビデオの開始」ボタンを押すと、こちらの顔が相談者に見えるようになります。

**4.経営相談の開始・Zoom会議の終了**

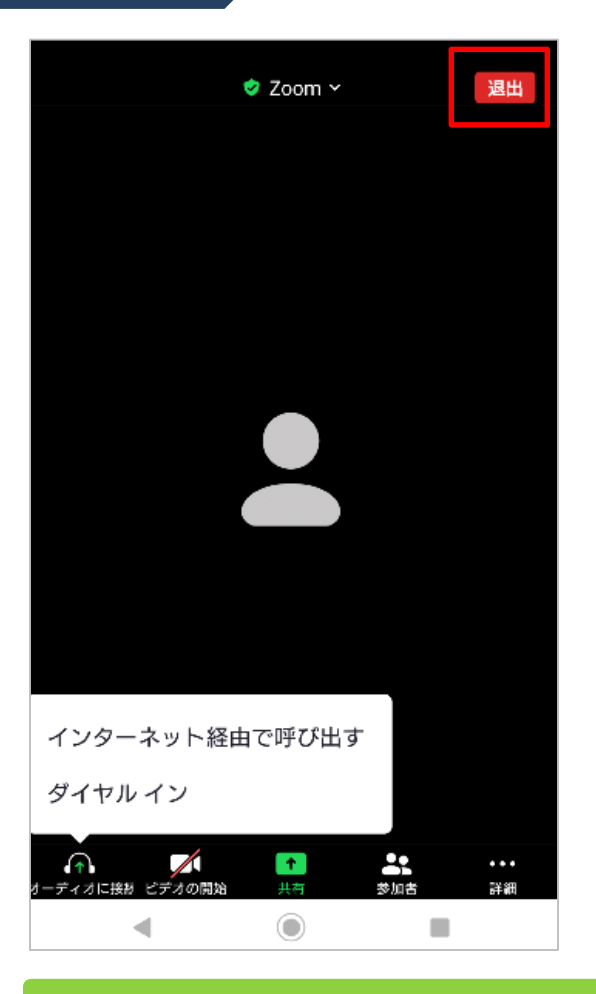

Zoom会議が終了したら、「退出」ボタンを押します。

**4.経営相談の開始・Zoom会議の終了**

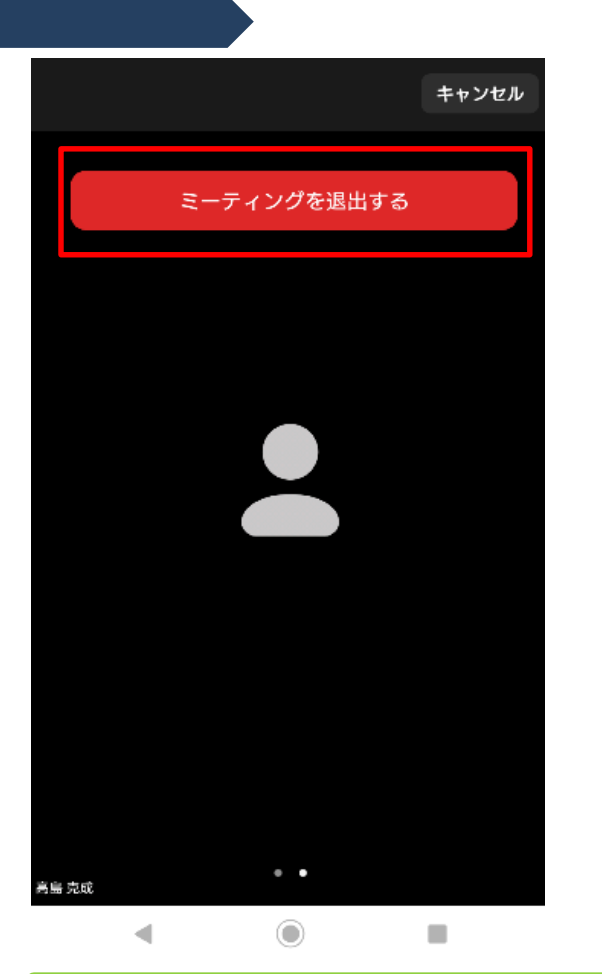

再度、「ミーティングを退出」ボタンを押すと、Zoom会議が終了します。 以上で、Zoom会議は終了です。

### <span id="page-34-0"></span>**Zoom会議の開始 (貸出しiPadの場合)**

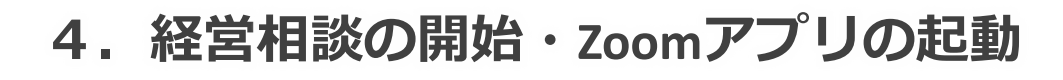

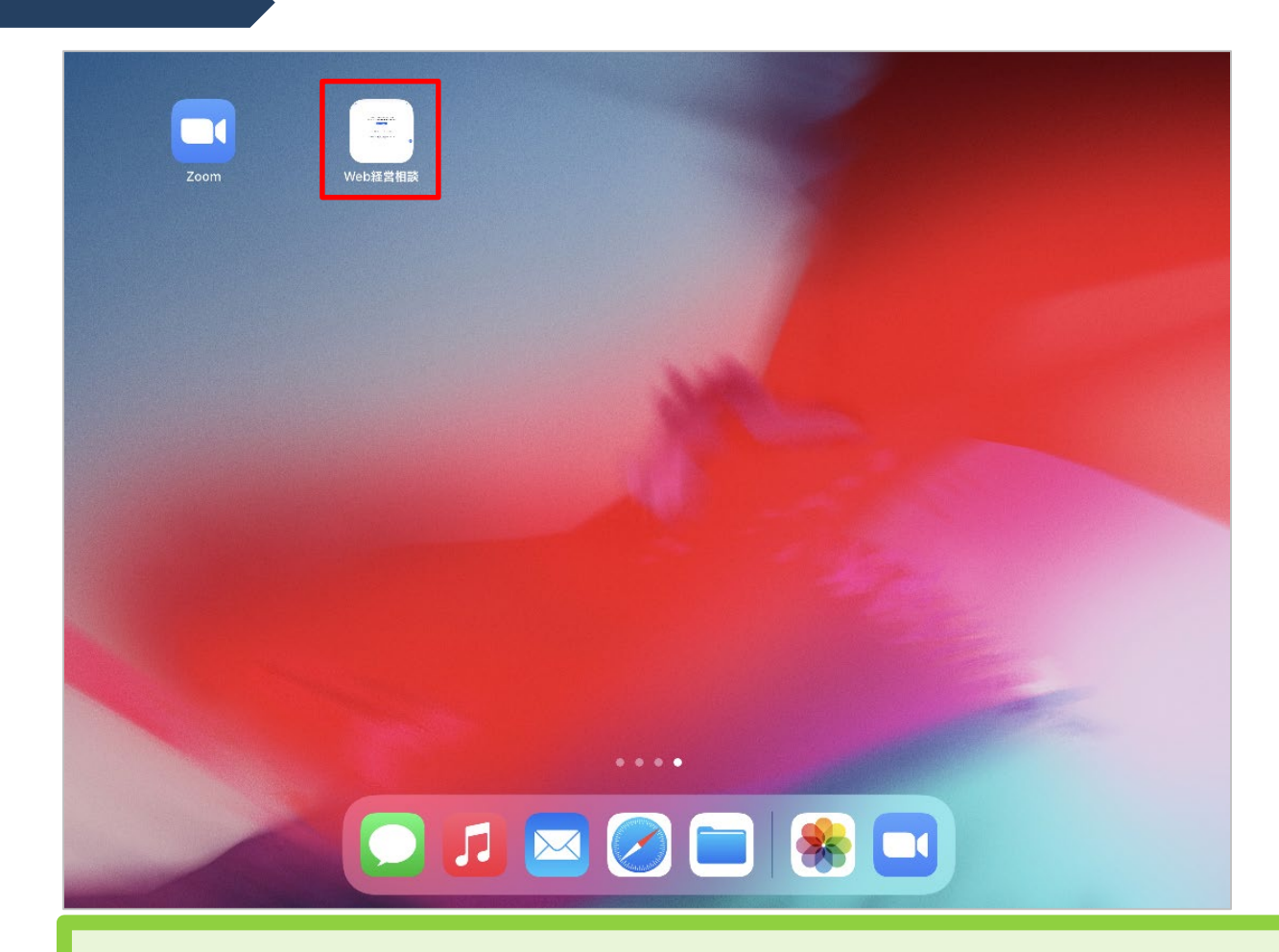

※清水町商工会より貸し出したiPadでの操作方法となります。 ホーム画面上にある「Web経営相談」のアイコンを押します。

### **4.経営相談の開始・Zoom会議開始**

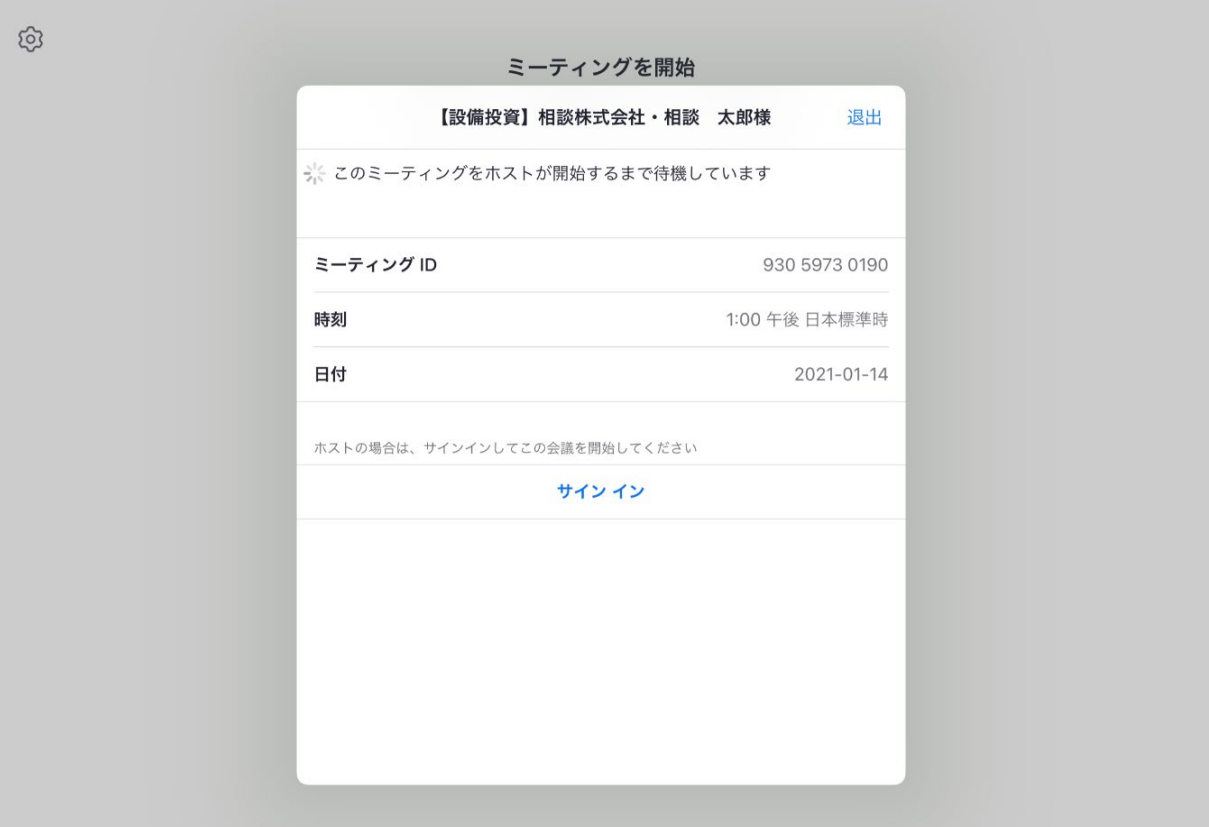

上図の様な画面が表示されたら、Zoom会議が開始するまでお待ちください。

### **4.経営相談の開始・Zoom会議開始**

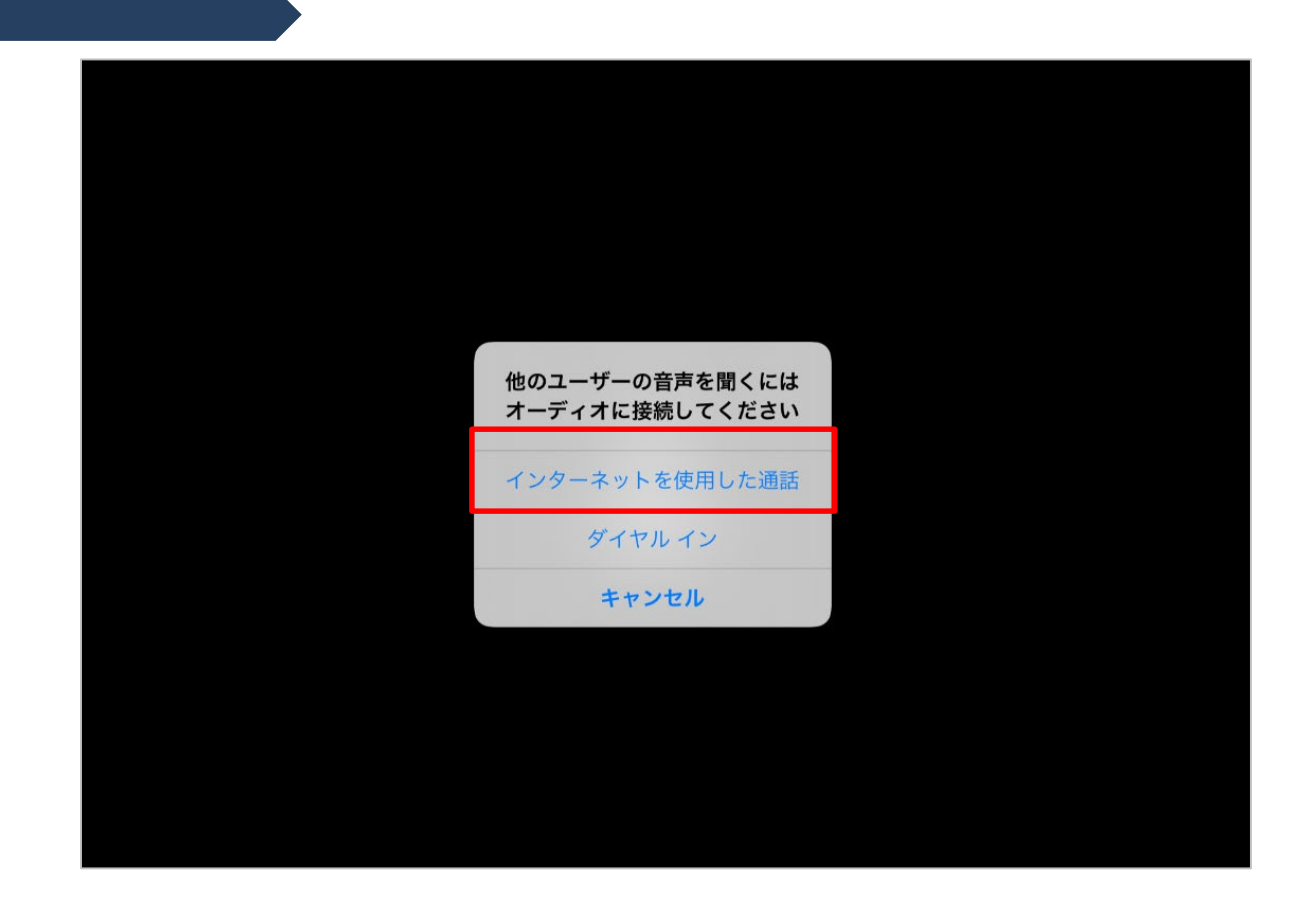

上図の様な画面が表示されたら、「インターネットを使用した通話」を押してくださ い。Zoom会議が開始されます。

**4.経営相談の開始・ビデオ会議の開始**

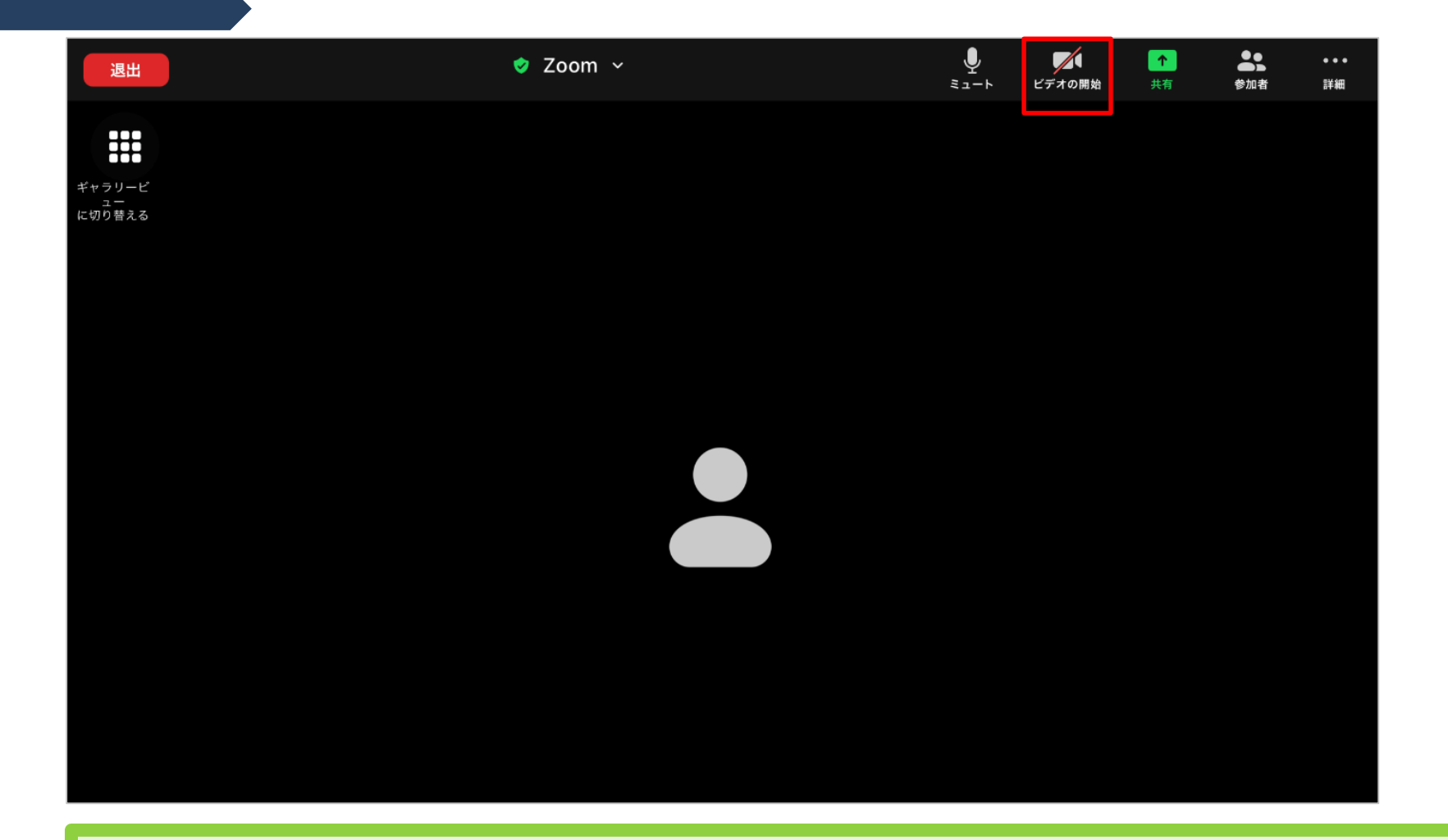

#### 「ビデオの開始」ボタンを押すと、こちらの顔が相談者に見えるようになります。

**4.経営相談の開始・Zoom会議の終了**

![](_page_39_Picture_1.jpeg)

### Zoom会議が終了したら、「退出」ボタンを押します。

![](_page_40_Picture_0.jpeg)

![](_page_40_Picture_1.jpeg)

再度、「ミーティングを退出」ボタンを押すと、Zoom会議が終了します。 以上で、Zoom会議は終了です。 ※終了後、iPadの返却をお願いいたします。 (担当者より連絡させていただきます。)